## **E‐MAIL cím beállítása Windows Live Mail levelező programban lépésről lépésre.**

 A Windows Live Mail első indításakor a program megkérdezi, hogy a Windows Live Mail legyen‐e az alapértelmezett levelező program. Célszerű az **Igen** gombra kattintani. A megjelenő E‐mail fiókok felvétele ablakban az *E‐mail címhez* írja be a kapott **e‐mail címet**, a *jelszóhoz* az **e‐ mail címhez tartozó jelszót**. A *jelszó tárolása* előtt lévő jelölő négyzetbe célszerű egy **""**‐t rakni. *Az elküldött üzenetekhez megjelenítendő név* mezőbe írja be a **nevét**. Ezt követően kattintson a **Tovább** gombra.

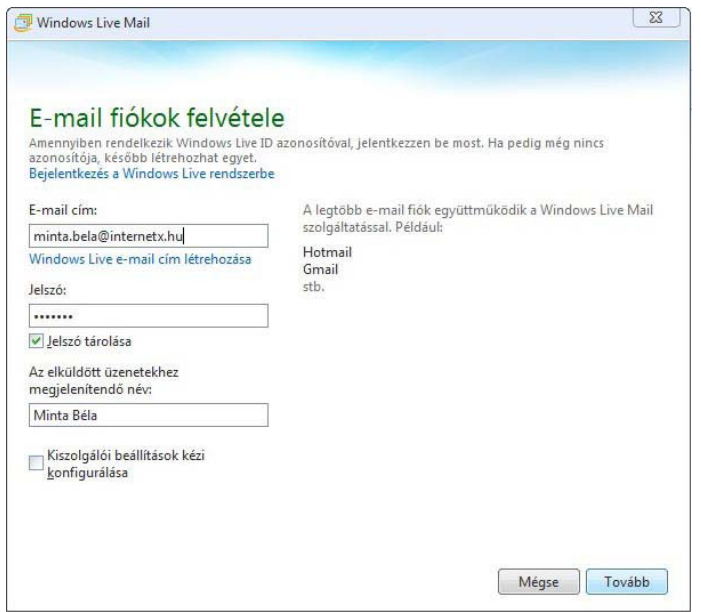

 A *kiszolgáló beállítások megadása* résznél az alábbi adatokat kell beállítani.

*Bejövő kiszolgáló adatai:* Kiszolgálótípus: **POP**

A kiszolgáló címe: **pop3.internetx.hu**

*Biztonságos kapcsolat (SSL) szükséges* résznél a jelölő négyzetbe rakjon egy **""**‐t.

*Bejelentkezési felhasználónév*: a kapott **e‐mail cím**

*Kimenő kiszolgáló adatai:*

*A kiszolgáló címe:* **smtp.internetx.hu**

*Port:* **587**

*Hitelesítés szükséges* előtt lévő jelölő négyzetbe rakjon egy **""**‐t. A megfelelő adatok beállítását követően kattintson a **Tovább** gombra.

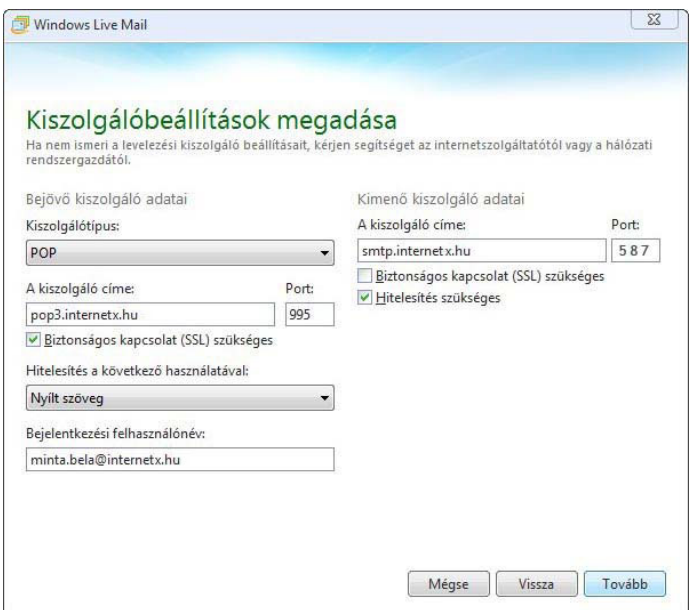

 *Az e‐mail fiók felvéve* üzenet megjelenésekor kattintson a **Befejezés** gombra.